## **REMIT UMM**

**User Manual**

**May 2020**

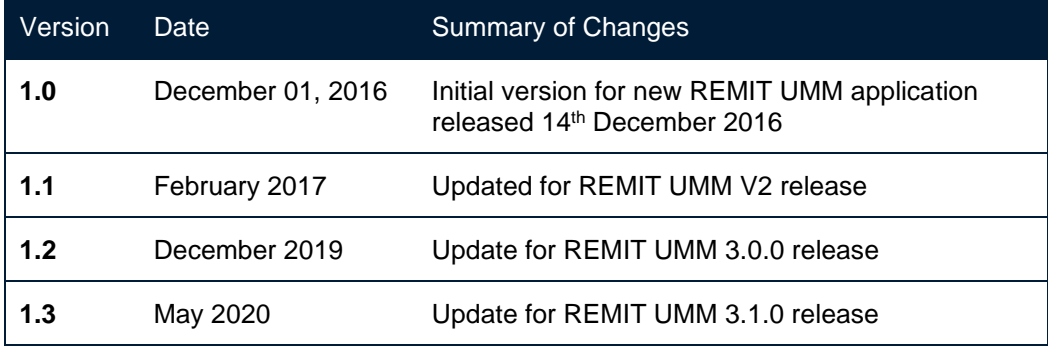

## 1) TABLE OF CONTENTS

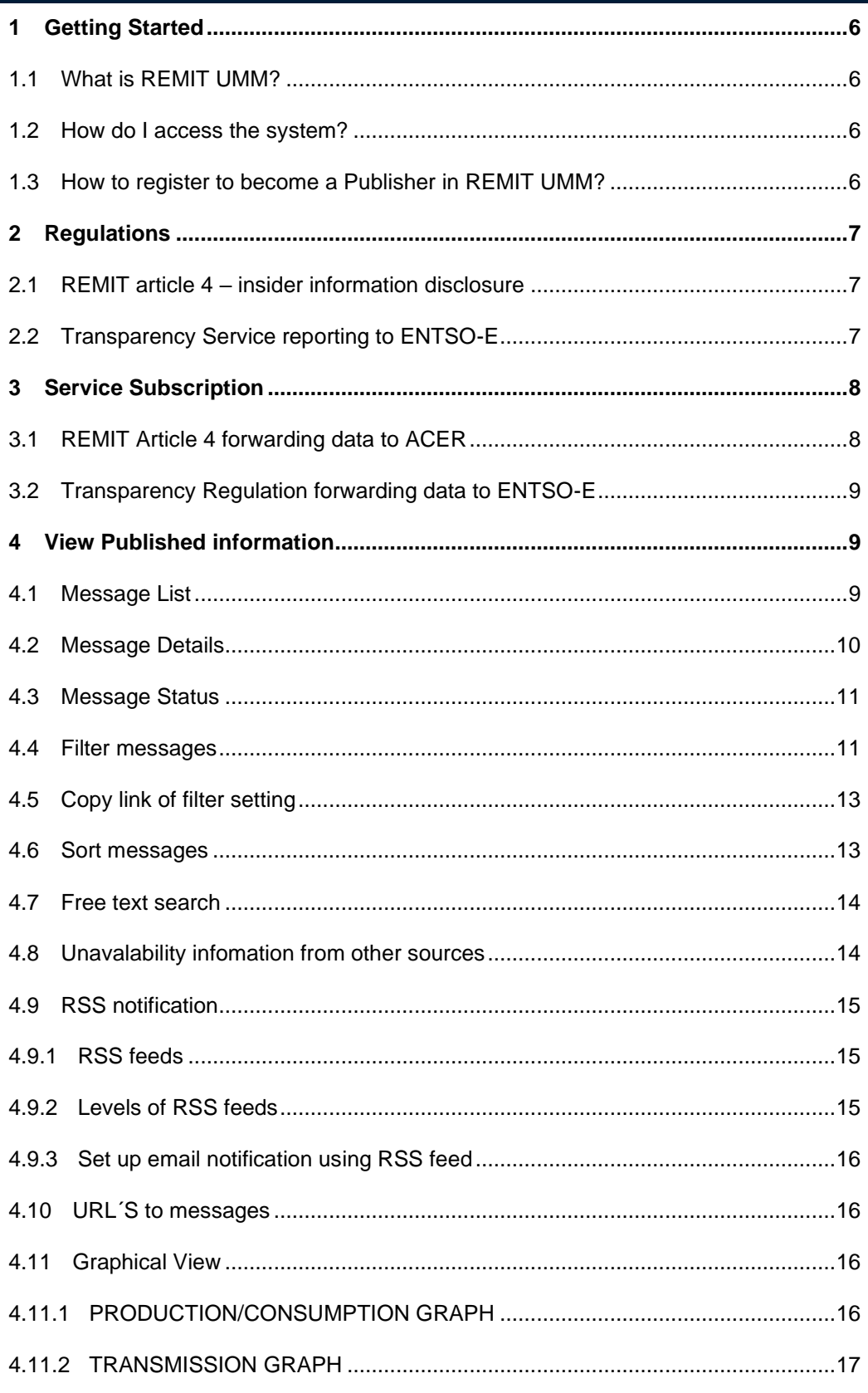

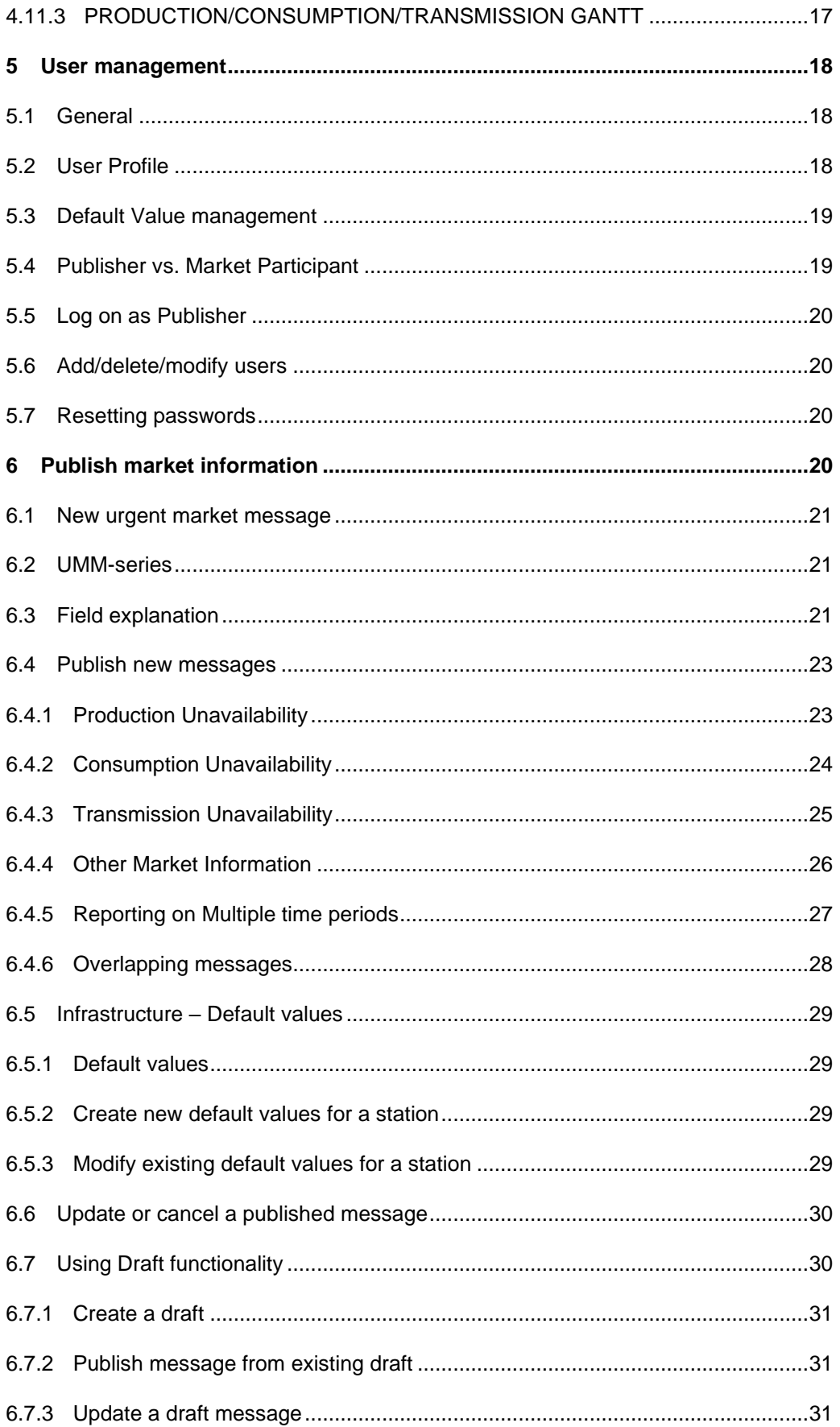

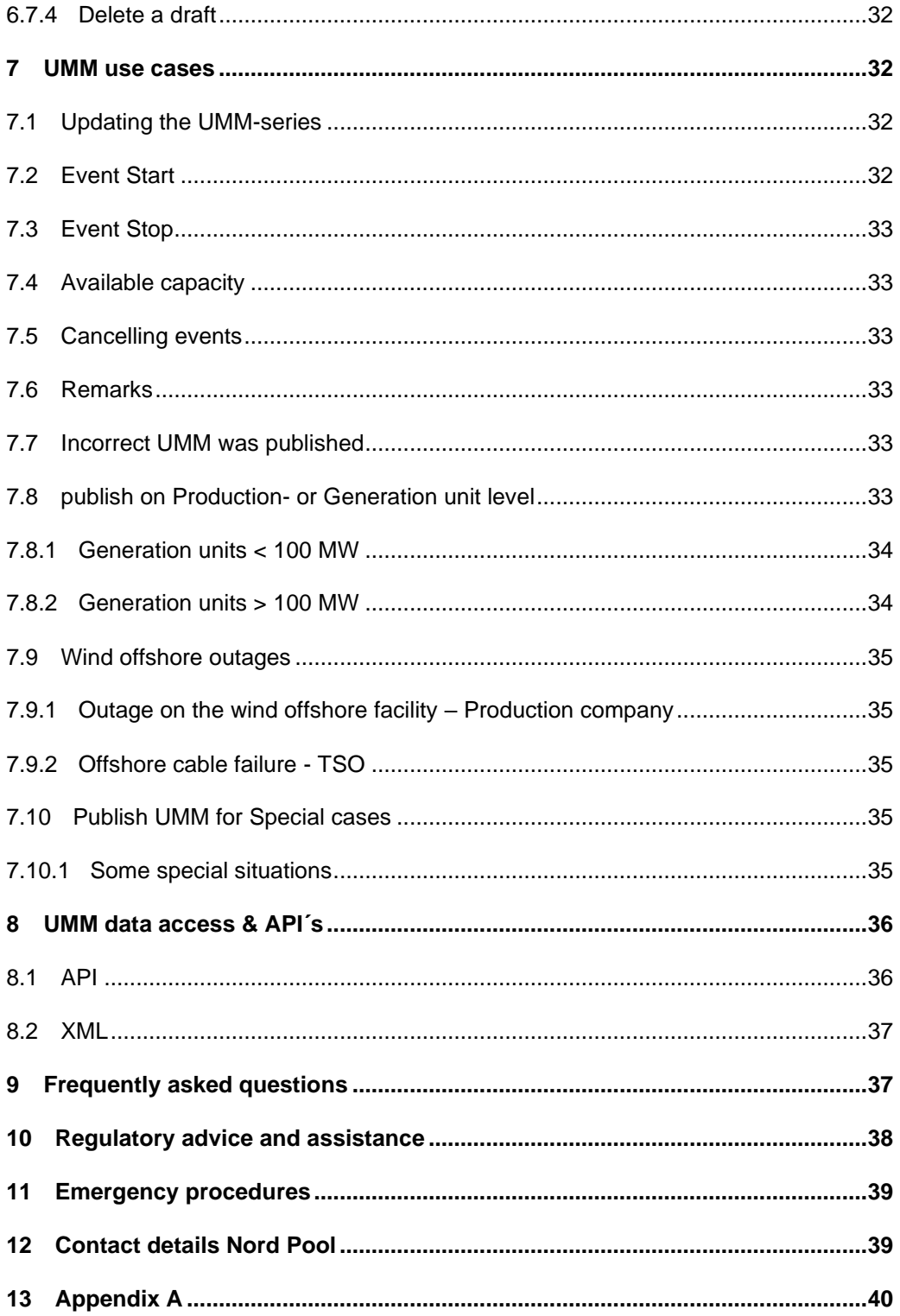

## <span id="page-5-1"></span><span id="page-5-0"></span>1 GETTING STARTED

## 1.1 WHAT IS REMIT UMM?

REMIT UMM is Nord Pool´s solution for Market Participants to disclose market information according to European regulations. The system offers simple publication of production, consumption and transmission outages along with other relevant market information.

Accessing the REMIT UMM platform to view and search for published market information is free and available to anyone.

For Publishers REMIT UMM offers the regulatory reporting services of REMIT article 4 and Transparency Regulation. Both reporting services can be subscribed individually by companies registered for REMIT UMM.

Any company using REMIT UMM system for publishing or reading information must consent and abide by the [Terms and conditions.](http://nordpoolgroup.com/globalassets/services/remit--umm-services---general-terms-01.12.16.pdf)

## 1.2 HOW DO I ACCESS THE SYSTEM?

<span id="page-5-2"></span>REMIT UMM is fully web based and accessed from the following URL:

• <https://umm.nordpoolgroup.com/>

### <span id="page-5-3"></span>1.3 HOW TO REGISTER TO BECOME A PUBLISHER IN REMIT UMM?

Please visit [Nord Pool web page](https://www.nordpoolgroup.com/services/compliance/umm/) or contact support for further information how to register for REMIT UMM or contact support:

• [support@nordpoolgroup.com](mailto:support@nordpoolgroup.com)

## <span id="page-6-0"></span>2 REGULATIONS

REMIT UMM is designed to meet European regulations on information disclosure for the energy market including [REMIT article 4](http://eur-lex.europa.eu/LexUriServ/LexUriServ.do?uri=OJ:L:2011:326:0001:0016:en:PDF) and [EU Transparency Regulation.](http://eur-lex.europa.eu/LexUriServ/LexUriServ.do?uri=OJ:L:2013:163:0001:0012:EN:PDF) Reporting your urgent market messages through REMIT UMM gives you confidence that your messages are delivered to the market quickly, clearly and in compliance with fundamental market regulations.

#### 2.1 REMIT ARTICLE 4 – INSIDER INFORMATION DISCLOSURE

<span id="page-6-1"></span>Regulation on Wholesale Energy Market Integrity and Transparency [Regulation \(EU\) No](http://eur-lex.europa.eu/LexUriServ/LexUriServ.do?uri=OJ:L:2011:326:0001:0016:en:PDF)  [1227/2011](http://eur-lex.europa.eu/LexUriServ/LexUriServ.do?uri=OJ:L:2011:326:0001:0016:en:PDF) (REMIT) is an [EU regulation](https://en.wikipedia.org/wiki/Regulation_(European_Union)) designed to increase the [transparency](https://en.wikipedia.org/wiki/Transparency_(market)) and [stability](https://en.wikipedia.org/wiki/Economic_stability) of the European energy markets while combating [insider](https://en.wikipedia.org/wiki/Insider_trading)  [trading](https://en.wikipedia.org/wiki/Insider_trading) and [market manipulation.](https://en.wikipedia.org/wiki/Market_manipulation) REMIT was adopted in the [European Union](https://en.wikipedia.org/wiki/European_Union) in 2011. Part of the regulation went into immediate effect in all [EU member states,](https://en.wikipedia.org/wiki/Member_state_of_the_European_Union) with some obligations around registration and transaction reporting only coming into effect once the REMIT Implementing Acts have been passed. The EU agency [ACER](https://en.wikipedia.org/wiki/Agency_for_the_Cooperation_of_Energy_Regulators) has been tasked with the supervision and regulation of energy markets in accordance with REMIT.

According to Article 10(2) of the [Implementing Regulation](http://eur-lex.europa.eu/legal-content/EN/TXT/PDF/?uri=OJ:JOL_2014_363_R_0009&from=EN) the reporting obligation of inside information is with the market participant having also the obligation to publicly disclose inside information under Article 4(1) of REMIT.

Detailed guidance what to publish under REMIT is described in [ACER Guidance on the](https://documents.acer-remit.eu/wp-content/uploads/5th-Edition-ACER-Guidance.pdf)  [application of REMIT. 5th Edition.](https://documents.acer-remit.eu/wp-content/uploads/5th-Edition-ACER-Guidance.pdf)

The Agency for the Cooperation of Energy Regulators (ACER), monitor the reporting regime and to ensure greater transparency in markets by helping to reduce the risk of manipulation.

Whilst the overall reporting obligation remains with the market participant, according to Article 10(1) of the Implementing Regulation the market participant can use third party service providers like Nord Pool´s REMIT UMM system for this purpose.

As of 1<sup>st</sup> January 2017, it is mandatory to provide ACER with published insider information related to outages of electrical and gas facilities through ACER specific RSS web feeds.

National Regulatory Authorities (NRAs) are responsible for monitoring that inside information published for article 4 is according to the requirements in REMIT.

#### 2.2 TRANSPARENCY SERVICE REPORTING TO ENTSO-E

<span id="page-6-2"></span>The [EU Regulation No. 543/2013](http://eur-lex.europa.eu/LexUriServ/LexUriServ.do?uri=OJ:L:2013:163:0001:0012:EN:PDF) (Transparency Regulation) refers to submission and publication of data in electricity markets. The regulation requires fundamental market data to be published on a central transparency platform, making the data available to the public, free of charge implemented by the European Network of Transmission System Operators (ENTSO-E), hence referred to as the ENTSO-E platform. From 5<sup>th</sup> January 2015 producers, consumers and Transmission System Operators (TSOs) are

required, as *primary owners of data* under the Transparency Regulation, to submit information on changes in the actual and planned availability of their facilities.

- Consumption units
	- Article 7.1.a Planned unavailability consumption unit
	- Article 7.1.b: Changes to actual availability of consumption unit
- Transmission infrastructure
	- Article 10.1.a: Planned unavailability cross-zonal capacity
	- Article 10.1.b: Changes to actual availability of cross-zonal capacity
	- Article 10.1.c: Changes to actual availability to off-shore grid infrastructure that reduce power feed-in by 100 MW
	- Article 11.1.a: Forecasted transmission capacity
- Production units and generation units
	- Article 15.1.a: Planned unavailability of generation unit
	- Article 15.1.b: Changes to actual availability of generation unit
	- Article 15.1.c: Planned unavailability of production units
	- Article 15.1.d: Changes to actual availability of production units

The National Regulatory Authorities (NRAs) are responsible for monitoring that information published for the Transparency Regulation is in line with the requirements set out in Transparency Regulation.

## <span id="page-7-0"></span>3 SERVICE SUBSCRIPTION

As user of REMIT UMM, it is possible to subscribe the two reporting services individually. This means that a company can register for only REMIT article 4 reporting, only Transparency Regulation<sup>1</sup> reporting or both services. Depending on regional differences, the setup may differ. In Estonia and Lithuania, Nord Pool performs the Transparency Reporting to ENTSO-E on behalf of TSO´s through the REMIT UMM system as designated service. In other regions, this service is included in Nord Pool membership fee or market participants may subscribe individually for Nord Pool´s Transparency Reporting service in REMIT UMM.

Service subscription is set per *Publishing Company.* All individual users the Publishing Company will have the same publication rights and service subscriptions defined.

## 3.1 REMIT ARTICLE 4 FORWARDING DATA TO ACER

<span id="page-7-1"></span>As a Publishing Company with a REMIT article 4 subscription all your Urgent Market Messages (UMMs) that you publish will automatically be reported to the ACER´s REMIT platform in correct format.

<sup>1</sup> Data defined in 2.2 is sent to ENTSO-E. Please note that Other Market information is not a part of Transparency Regulation, and therefore not sent to ENTSO-E. Remarks filed is a data field that is not expected by ENTSO-E and therefore not forwarded to ENTSO-E.

When publishing an UMM, the Publishing Company is required to state one or multiple registered ACER Market Participant(s) to fulfil the reporting requirements. The Publishing company can select either its own ACER registration or a 3<sup>rd</sup> Party if publishing is made on behalf of another company with obligations to disclose insider information.

The system automatically validates in terms of format that the data in mandatory fields have been entered correctly.

#### <span id="page-8-0"></span>3.2 TRANSPARENCY REGULATION FORWARDING DATA TO ENTSO-E

Nord Pool can be selected as service provider for primary owners of data, according to Transparency Regulation, to forward data published in the UMM system to the European Transparency (ENTSO-E) platform. The service can be set up for any European primary owner of data where local TSO approval has been granted. Nord Pool aims to also become an approved third-party data provider in other countries. Please contact [support@nordpoolgroup.com](mailto:support@nordpoolgroup.com) to get an updated overview.

Nord Pool delivers the ENTSO-E reporting service for submission of data directly from the UMM system to the European Transparency platform. The service allows *primary owners of data*, that are also users of the UMM system, to publish the information subject to the Transparency Regulation as set out in article 7.1, 10.1, 11.1.a and 15.1. Companies publishing information on Nord Pool's UMM platform are consenting to Nord Pool to send this information to the ENTSO-E platform as stated in the [Terms and](http://nordpoolgroup.com/globalassets/services/remit--umm-services---general-terms-01.12.16.pdf)  [conditions.](http://nordpoolgroup.com/globalassets/services/remit--umm-services---general-terms-01.12.16.pdf)

### <span id="page-8-2"></span><span id="page-8-1"></span>4 VIEW PUBLISHED INFORMATION

#### 4.1 MESSAGE LIST

Opening REMIT UMM system will automatically open the message list where published messages are listed with newest message at the top.

The message list view is divided in the filter settings area to the left and the main area which shows the published UMMs based on applied filters.

The columns in message list are sortable by clicking on the column title. As default, the UMMs in message list view are sorted on publication time in the rightmost column.

Message list is a real-time view and is updated automatically when a new UMM is published.

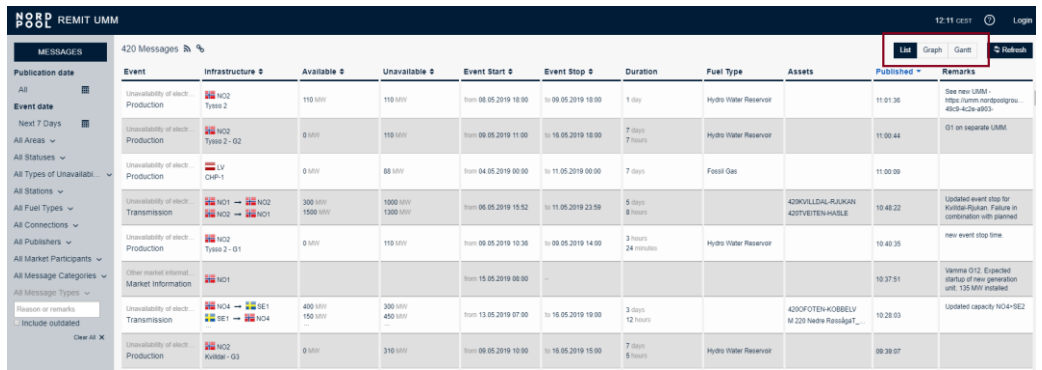

### 4.2 VIEW INFROMATION IN LOCAL TIME

This functionality enables reporting and viewing information in our UMM UI.

Time zone can easily be changed by:

- Clicking the time in the top right corner and selecting the desired time zone from the dropdown.
- Save the setting by clicking **Save** in the pop-up box.
- The application will be reloaded to apply the new time zone selection.
- The time zone selection is saved in the browser cache. meaning that if the same browser is used, the selected time zone will remain in use.
- Login is not required to utilize the functionality, nor is the selection tied to any logged in user.
- This functionality is only available in the UMM UI, and not in the UMM API.

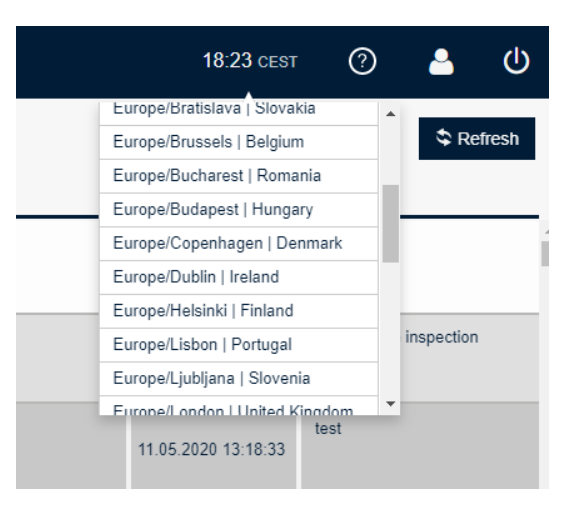

#### <span id="page-9-0"></span>4.3 MESSAGE DETAILS

From message list, user can view the details of a single message by clicking on the message row.

- **Assets** if the message includes a specified grid component or tie-line this is seen under Assets.
- **Related Messages** the complete UMM-series is shown if more than one version of the UMM exists.
- **Messages from same connection (station)** UMMs from the same station or connection but also including other reported events.

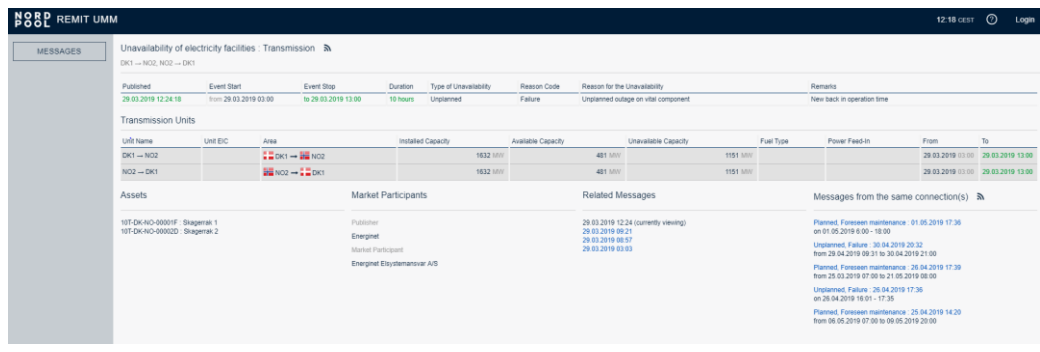

#### 4.4 MESSAGE STATUS

<span id="page-10-0"></span>Published UMMs have three different *statuses:*

- **Active** all published messages with event time in future or in the past
- **Cancelled** messages that have been withdrawn and cancelled by its Publisher
- **Outdated** messages where there exists a more recent version

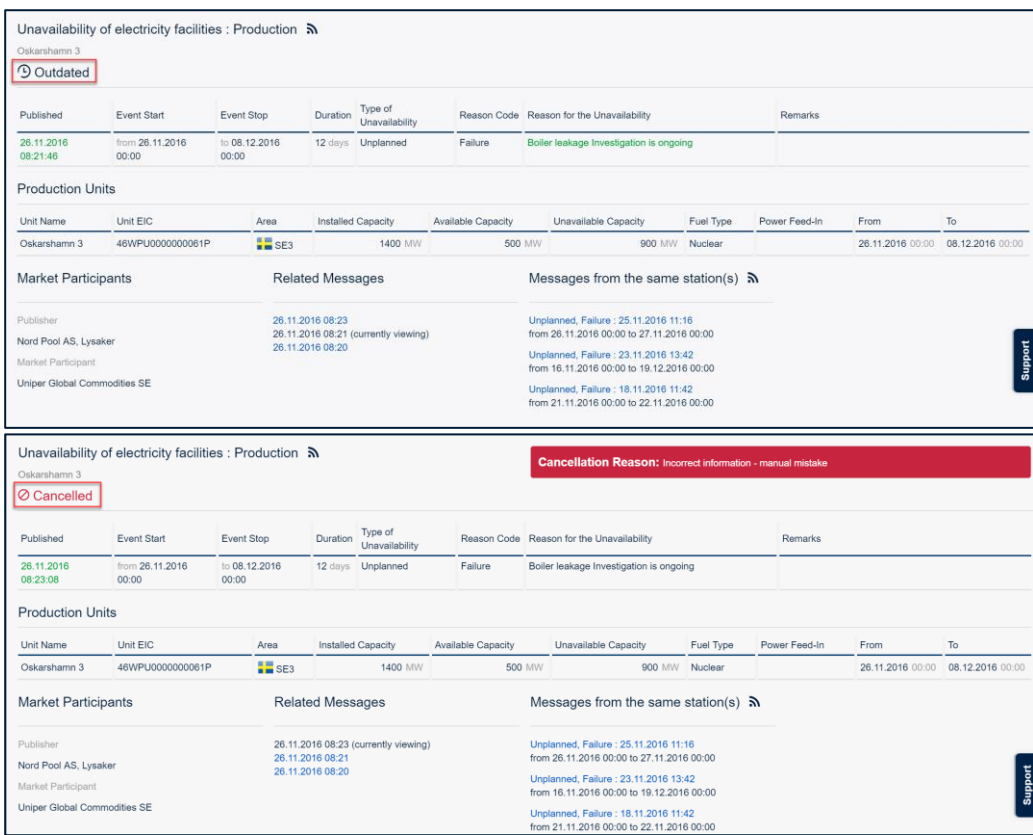

### 4.5 FILTER MESSAGES

<span id="page-10-1"></span>Message list show all UMMs based on the applied filter settings. As default filters, all published UMMs are shown with event date from current day and 7 days in the future. The filter settings may differ depending on what browser is used.

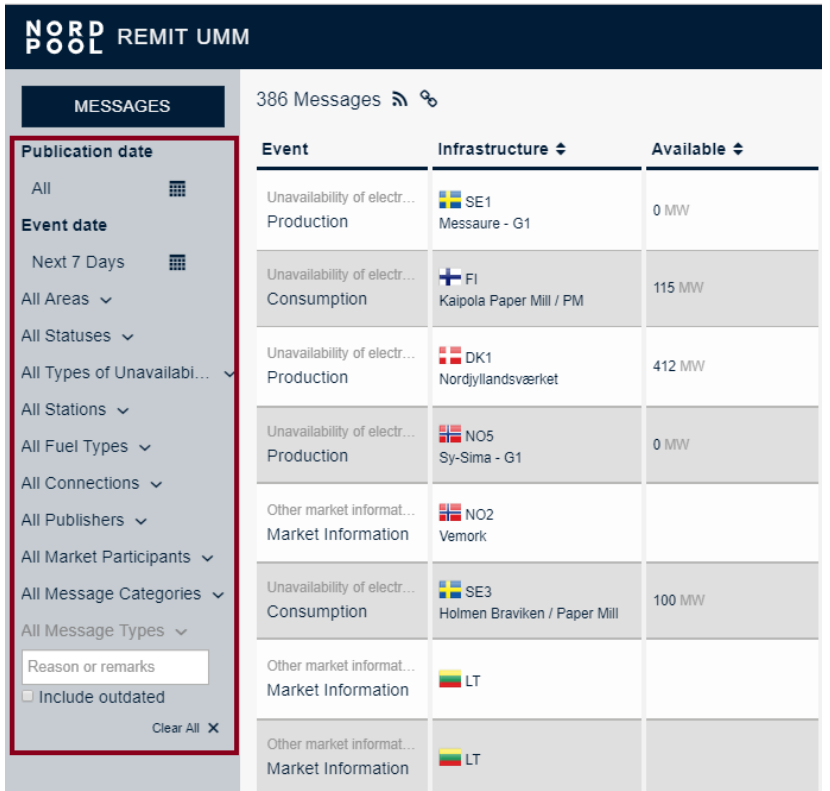

- **Publication date** time range when the message was published
- **Event date** time range for the event time of a message. Messages with event time that overlaps complete or partly the selected filter time range will be displayed.
- **Areas** the bidding zone areas and TSO control areas (Germany)
- **Status**  selects messages having status *Active* or *Cancelled.* To filter active messages with event time in future user must combine the Status filter with Ongoing events filter. All messages that have been cancelled (withdrawn) by the user receives are marked as *Cancelled*. A cancelled message cannot be updated further.
- **Type of unavailability**  select to show *Planned* or *Unplanned* events
- **Stations** select one or many Production or Consumption unit(s) from the global list of stations. The Station list contains all units where there exists published UMMs.
- **Fuel type** select one or many fuel types to display the messages matching selected fuel type (s).
- **Connections**  select one or many Connection unit(s) from the global list of connections with published UMMs. The Connection list contains all units where there exists published UMMs.
- **Publisher**  filter messages based on the publishing company.
- **Market participants**  select one or many ACER Market Participant(s) to display the messages matching selected Market participant(s).
- **Message category**  filter messages on ACER message category *Unavailability of electricity facilities* or *Other market information.*
- **Message type**  filter on Production, Consumption, Transmission or Other. Note: only applicable if *Unavailability of electricity facilities* has been selected in previous filter.
- **Free text search**  Free text search on Reason for unavailability and Remarks fields es. See [4.8](#page-13-0) for further information.

• **Include outdated –** check this box if you would like to include also older (outdated) versions of messages shown in message list.

### 4.6 COPY LINK OF FILTER SETTING

<span id="page-12-0"></span>This functionality will give you easy access to the information you are interested in.

- Start by filtering out relevant information in the filter setting described above
- Click on the link icon on the top of the page. A permanent link based on your filter setting is now copied and you can past it into a new browser
- Save it as a favourite in your browser. Every time you open the link you will find updated information based on your filter settings.

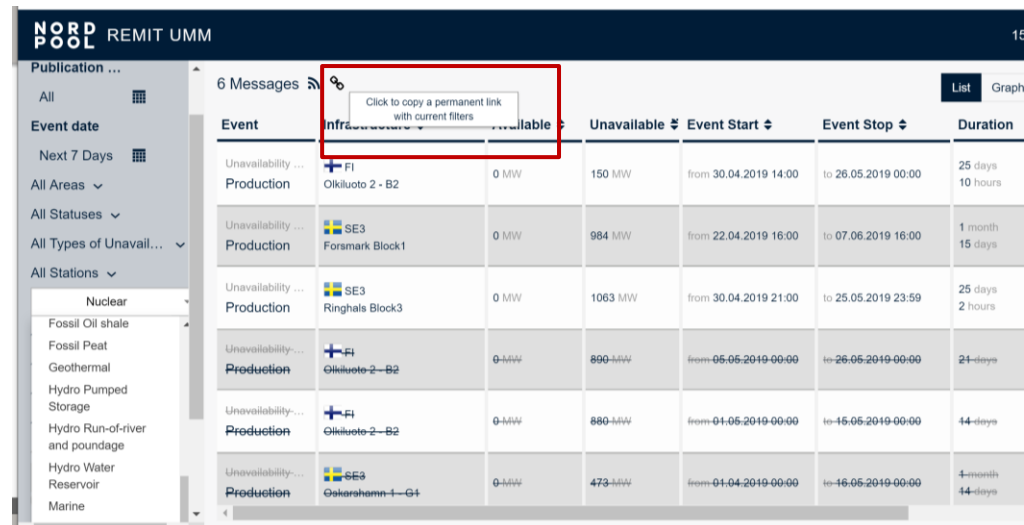

### <span id="page-12-1"></span>4.7 SORT MESSAGES

To sort messages on columns in ascending or descending order user clicks on the column title. As default, messages are sorted with respect to *publication time* with the last published message at the top of the list.

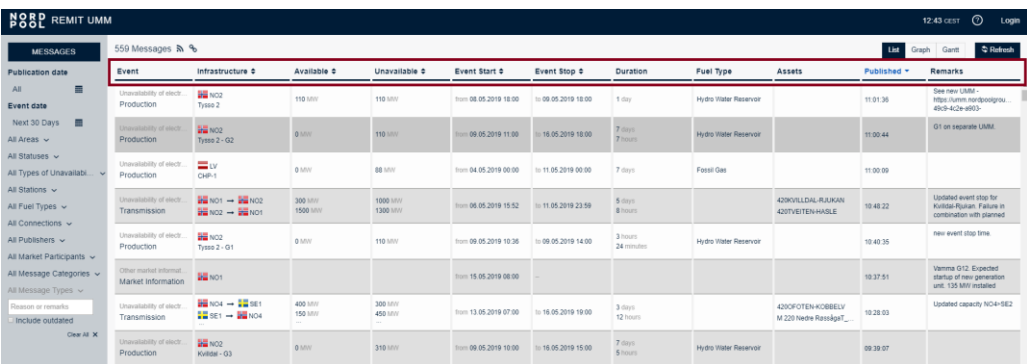

•

The following columns are sortable:

- Infrastructure
- Available capacity
- Unavailable capacity
- Event Start
- Event Stop
- Published

## 4.8 FREE TEXT SEARCH

<span id="page-13-0"></span>The text box located at the bottom of the filer list offers free text search. This functionality is typically used when user wants to find special information that has been entered in the text fields of the UMMs. The search text is compared with the UMM text fields and returns messages where text string is matched by text information in any of the two fields:

- Reason for the unavailability
- Remarks

## 4.9 UNAVALABILITY INFOMATION FROM OTHER SOURCES

<span id="page-13-1"></span>Nordic TSOs are publishing their unavailability information in their own system called NUCS.

Nord Pool is picking up all data, available through the NUCS API, published by TSOs and republish it in Nord Pool's UMM system. Information from other sources are available in Nord Pool´s UMM API.

Unavailability of transmission messages coming from NUCS display multiple Market Participants: NUCS and Market Participant in accordance with REMIT definition. Messages, Other Market Information will be displayed with single Market Participant – NUCS. Multiple Market Participants for message category Other Market Messages will be implemented shortly.

Messages that have been cancelled in Nord Pool's UMM system and republished in NUCS will not retain their historical data, as messages republished in other systems get a new identification number connected to the data provider, from ENTSO-E. There will be no mapping between republished information in other systems and historical information in Nord Pool's UMM system.

Nord Pool will only republish data that has been made available in NUCS API. Nord Pool does not check the quality of the data collected from NUCS and has no responsibility for the content of such data nor for any delay in retrieving or publishing such data. Any questions regarding the content of data deriving form NUCS is to be sent directly to NUCS.

## <span id="page-14-0"></span>4.10 RSS NOTIFICATION

### <span id="page-14-1"></span>4.10.1 RSS FEEDS

REMIT UMM uses **RSS (Rich site Summary)** to push notifications of newly published UMMs to subscribers of the RSS feed. The feed is based on the applied filter settings.

The stop date of the publication date filter is not considered in the RSS feed. This means that user will receive continuous notifications of new published messages with the filter default setting for publication date of last 7 days.

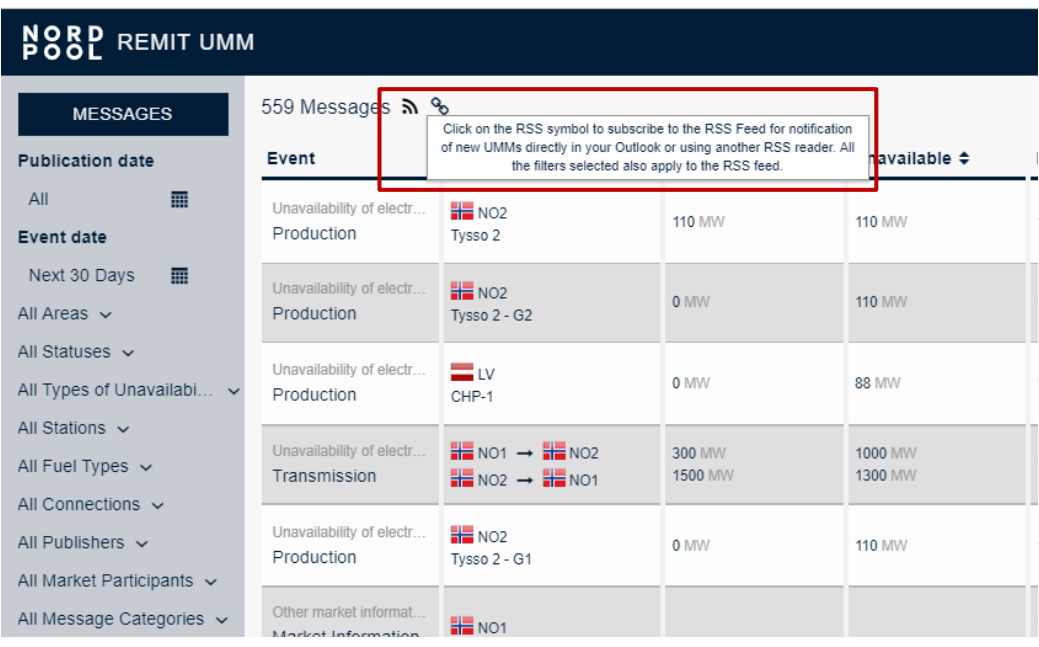

A user **subscribes** to feeds either by entering a feed's URL into the RSS reader or by clicking on the browser's feed icon. The **RSS** reader checks the user's feeds regularly for new information and can automatically download it, if that function is enabled.

Most web browsers (e.g. Firefox, Internet Explorer, Chrome) have integrated RSS reader functionality to be set up for subscription to the REMIT UMM RSS feed.

If email notification is desired, Outlook can be configured to subscribe to RSS feeds.

### <span id="page-14-2"></span>4.10.2 LEVELS OF RSS FEEDS

Three levels of RSS feeds are predefined in REMIT UMM.

- **Message list RSS** feed shows all UMMs matching applied filters
- **Message thread RSS** feed shows only UMMs of same message thread (related messages). Accessible from message details.
- **Station RSS**  feed shows only UMMs from same station. Accessible from message details.

## <span id="page-15-0"></span>4.10.3 SET UP EMAIL NOTIFICATION USING RSS FEED

Outlook 2016

On the **Tools** menu, click **Account Settings.**

On the **RSS Feeds** tab, click New.

In the **New RSS Feed** dialog box, type or press CTRL+V to paste the URL of the RSS Feed from REMIT UMM application. If you would like to limit the RSS feed to a specific filter selection of UMMs, please add your filters before copying the RSS URL. Click **Add**.

Click **OK**.

## 4.11 URL´S TO MESSAGES

<span id="page-15-1"></span>When viewing the message details of a published UMM the URL in browser points to the single message and can be used as link to the UMM outside the application. The URL contains the MessageID and Version which also match the corresponding XML version of the UMM if user has downloaded the UMM data from Nord Pool´s FTP.

Accessing URLs to Draft messages requires login.

## 4.12 GRAPHICAL VIEW

<span id="page-15-2"></span>REMIT UMM has three different views of published messages which is selected in the upper right bar. All alternatives include messages from Nord Pool´s UMM system but also from other sources.

- **List –** messages are shown as a list based on the filter settings applied.
- **Graph –** outages are aggregated on production, consumption and transmission level and displayed in a graph.
- **Gantt**  calendar view of outages

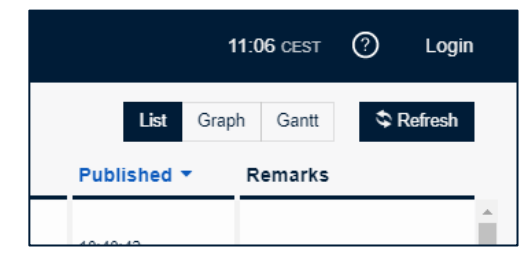

**Important:** *The REMIT UMM graph functionality is based purely on data as reported by Market Participants and shall be seen a support to interpret and visualize the selection of urgent market messages. Nord Pool has no responsibility for any case of misinterpretation or situations where the graphical view may be misleading or even incorrect.*

#### <span id="page-15-3"></span>4.12.1 PRODUCTION/CONSUMPTION GRAPH

The graph view shows the unavailable capacity in MW according to the filter selection. The unavailable capacity displayed in the graph is based on urgent market messages reported for the message category "Unavailability of electricity facilities" with message type "production/consumption".

The graph displays the stacked unavailable capacity within the selected start and stop of the event time filter.

Hovering over the coloured area in the graph gives an overview of the urgent market messages causing the unavailable capacity. The pop-up window provides a link to the details of the corresponding urgent market message(s). If the underlying urgent market message contains a segmented capacity the information in the pop-up regarding time and capacity depends on selected segment of the profile.

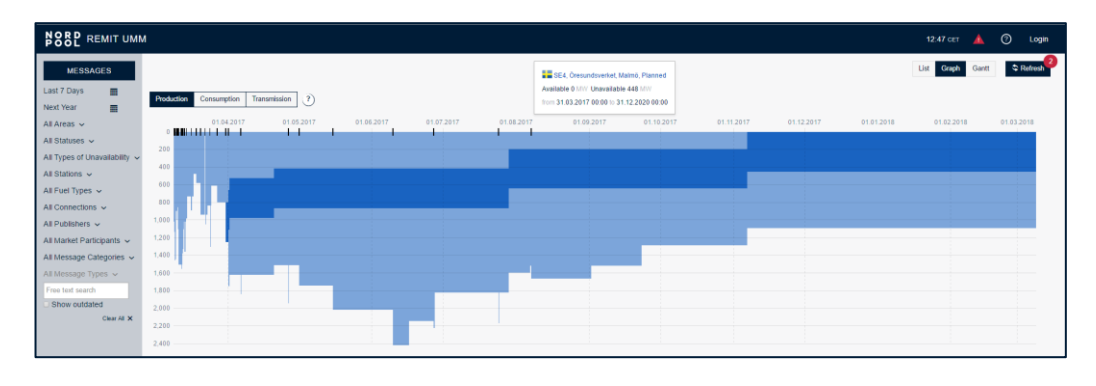

## <span id="page-16-0"></span>4.12.2 TRANSMISSION GRAPH

The graph shows the available transmission capacity in MW per connection, according to the filter selection. The available transmission capacity displayed in the graph is based on urgent market messages reported for the message category "Unavailability of electricity facilities" with message type "Transmission". The graph always shows the lowest available capacity reported for the time period.

Clicking on the coloured lines in the graph or on the legend name gives an overview of the urgent market messages affecting the available transmission capacity. The pop-up window provides link(s) to the details of the corresponding urgent market message(s).

If no availability data is reported for a time segment the transmission graph jumps back to the reported installed capacity of the connection concerned. The displayed installed capacity is based on the value as reported by the Publisher(s) of the urgent market message for the connection and may not reflect the true total transfer capacity. If several urgent market messages exist with different values for installed capacity for same connection, the highest value is displayed. Reported installed capacity is indicated as a dashed line in the graph.

## <span id="page-16-1"></span>4.12.3 PRODUCTION/CONSUMPTION/TRANSMISSION GANTT

The Gantt chart illustrates the start and end dates of events reported in urgent market messages matching the filter selection for the message category "Unavailability of electricity facilities" with message type "production/consumption/transmission". The information in the Gantt chart is aggregated per bidding area, production and consumption units as well as connections in the transmission view.

Clicking on the coloured bars in the Gantt chart gives an overview of the corresponding urgent market messages. The pop-up window provides a link to the details of the urgent market message(s).

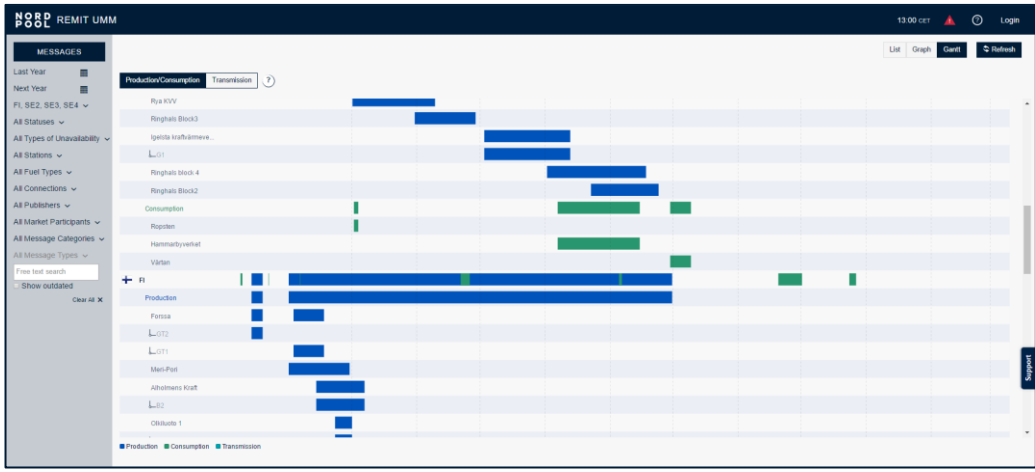

## <span id="page-17-0"></span>5 USER MANAGEMENT

### <span id="page-17-1"></span>5.1 GENERAL

User accounts in REMIT UMM with associated services (REMIT article 4 reporting, Transparency reporting) are maintained by Nord Pool Support.

Users are personal but defined on Company level. The following applies to all users belonging to same organization:

- Equal publishing rights update and cancel published messages of his Company.
- Access to same set of Default Values for station data that has been defined by the Company. See 6.5.
- All users can publish on any ACER Market Participant(s). Publishing company will always be the organization of the user that publishes a message.

**Example:** user A and user B from MyPowerCompany both have equal publishing rights and see same default values for a station. If user A changes the default value for installed capacity of the station, the same change will apply to user B.

If user B publishes an UMM, user A belonging to same company, can update the UMM and publish a new version or cancel the original UMM.

#### <span id="page-17-2"></span>5.2 USER PROFILE

User profile and account settings are displayed from the icon upper right corner

- Username
- Name
- Email
- Company
- Service subscription REMIT or/and TRANSPARENCY

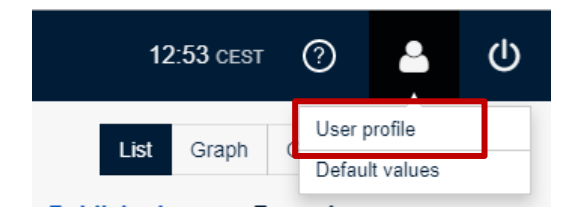

#### <span id="page-18-0"></span>5.3 DEFAULT VALUE MANAGEMENT

From the same above mentioned menu, the user can open the Default values management view where the stations data set up for this company are displayed. In order to clean up the stations data and remove obsolete entries user can delete entries by click on the delete cross in the rightmost column.

To set up new default values for stations please see section [6.5.2](#page-28-2)

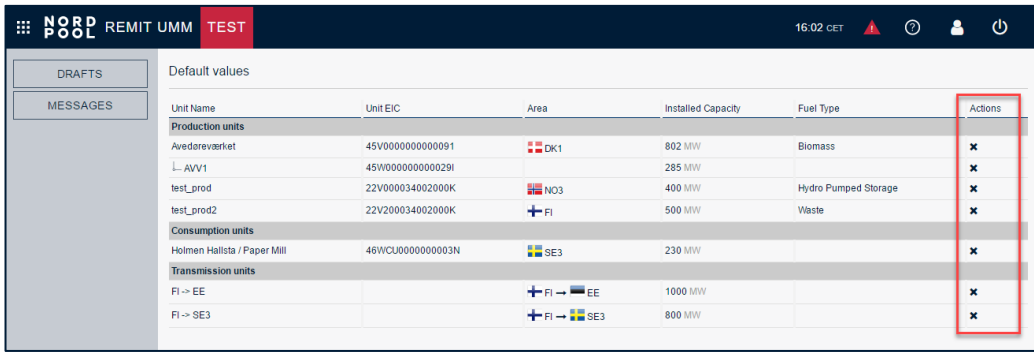

#### <span id="page-18-1"></span>5.4 PUBLISHER VS. MARKET PARTICIPANT

The concept of Publisher and Market Participant allows for a simple and easy  $3<sup>rd</sup>$  party message publication in REMIT UMM.

- **Publisher** is defined as the organisation that actively publish a message. A Publisher can have one or many users all having same user rights to publish messages and update default values for station data. A Publisher can publish on one or many Market Participant(s).
- Market Participant<sup>2</sup> refers to the ACER definition of an organization subjected to the regulatory obligation to disclose insider information and report following REMIT article 4. This is typically the organization that executes the physical transactions on the energy wholesale market. The list of Market Participant(s) in REMIT UMM is synchronized with the official ACER REMIT registry of Market Participants.

<sup>&</sup>lt;sup>2</sup> For companies in non-EU countries like Norway, ACER Market Participant and Market Participant code are optional information. No information published by such companies will be forwarded to ACER´s REMIT platform.

*"As regards the obligation to disclose inside information, under Article 4(1) of REMIT, market participants have an obligation to publicly disclose in an effective and timely manner inside information which they possess in respect of business or facilities which the market participant concerned, or its parent undertaking or related undertaking, owns or controls or for whose operational matters that market participant or undertaking is responsible, either in whole or in part."* (REMIT Manual of Procedures [on Data Reporting,](https://www.acer-remit.eu/portal/document-download?documentId=2609) page 10)

### <span id="page-19-0"></span>5.5 LOG ON AS PUBLISHER

1) Go to the REMIT UMM URL in a web browser:<http://umm.nordpoolgroup.com/> In top-right corner click **Login** Enter your **Username** and **Password**

![](_page_19_Picture_118.jpeg)

![](_page_19_Picture_119.jpeg)

#### <span id="page-19-1"></span>5.6 ADD/DELETE/MODIFY USERS

Please contact [support@nordpoolgroup.com](mailto:support@nordpoolgroup.com) for requests to add, delete or modify your organization´s REMIT UMM user accounts.

### <span id="page-19-2"></span>5.7 RESETTING PASSWORDS

For urgent matters please contact Nord Pool Trading desk for assistance to reset your password. For non-urgent matters please contact Nord Pool support.

• Trading Desk (24/7) +47 67 10 91 10

## <span id="page-19-3"></span>6 PUBLISH MARKET INFORMATION

Publishing messages and consequently reporting to ENTSO-E and ACER´s REMIT platform is only open for registered users.

#### <span id="page-20-0"></span>6.1 NEW URGENT MARKET MESSAGE

As registered user company in REMIT UMM will have publishing rights to create and publish new messages as well as updating your company´s already published messages.

The user must choose a combination of message category, message type and type of unavailability depending on what information that is being disclosed. The system automatically validates that all obligatory information has been entered required to publish the UMM. Information icons with explanatory descriptions are located next to each field in the publication form.

#### <span id="page-20-1"></span>6.2 UMM-SERIES

A UMM-series is a thread of messages published through the UMM system related to the same information or event. When publishing information, information regarding the same event shall be reported in the same UMM-series. This makes it easy for the reader to track new information regarding the same event and is a requirement for Nord Pool to send information correctly for the Transparency Regulation to the ENTSO-E platform.

#### <span id="page-20-2"></span>6.3 FIELD EXPLANATION

From message list view the **New message** button opens the message publication form. The message publication form is designed with a clear mapping to the ACER definitions of message categories and message types.

![](_page_20_Picture_86.jpeg)

- **Message Category** The message category indicates what kind of information is to be published following the ACER schema. *Unavailability of electricity facilities* shall be used when market participants publish UMMs reporting planned or unplanned electricity outages of any size that are likely to significantly affect wholesale energy prices. These messages are forwarded to ENTSO-E and ACER in accordance with relevant regulations. *Other market information* schema should be used when market participants publish UMMs that do not fall under category *Unavailability of electricity facilities*. Typically, these are events that are likely to significantly affect wholesale energy prices but are less structured and less frequent by nature than unavailability of facilities (e.g. reporting corporate or market developments, commissioning a new power plant etc.). These messages are only relevant to REMIT and are therefore only forwarded to ACER, not ENTSO-E.
- **Message Type** *Production unavailability* is used to report the unavailability of generation and production unit(s). *Transmission unavailability* refers to the unavailability of the transmission infrastructure. *Consumption unavailability* refers to the unavailability of electricity consumption unit(s). *Other unavailability* covers other types such as electric power storage unavailability etc.
- **Unit Type**  *Production unavailability* is used to report the unavailability of generation and production unit(s). *Transmission unavailability* refers to the unavailability of the transmission infrastructure. *Consumption unavailability* refers to the unavailability of electricity consumption unit(s). *Other unavailability* covers other types such as electric power storage unavailability etc.
- **Unit Name**  the official name of the production, consumption or generation unit.
- **Unit EIC**  Energy Identification Code of the affected production, generation or consumption unit
- **Fuel type**  classification of electricity production types. Only one value for fuel type can be selected.
- **Area**  area code of the electricity facility.
- **Installed Capacity**  nominal generating production, transmission or consumption capacity in MW
- **Available Capacity** the capacity in MW of a station or unit(s) that is available during the time of the event to be published. Available capacity refers only to the single event and not to other events from same unit.
- **Unavailable Capacity** the capacity in MW of a station or unit(s) that is unavailable during the time of the event to be published. Unavailable capacity refers only to the single event and not to other events from same unit.
- **Event Date** The date and time when the information to be published enters or has entered into effect and the date and time when the information to be published ended or is estimated to end. The start and stop time of an event is specified in DD.MM.YYYY HH:MM.
- **Type of Unavailability** specifies whether the unavailability was planned or not, sorting the messages into two main types that may have different timeframes and implications on the markets. *Planned unavailability* means a scheduled change in capacity (for example: a maintenance, seasonal closing, etc.) and *unplanned unavailability* means a not scheduled change in capacity (for example: an outage, forced limitation).
- **Reason Code** specifies if the outage is a *failure* or a *foreseen maintenance* following its definition in Transparency Regulation.
- **Reason for the Unavailability**  text field to state an explanation on the cause(s) of the unavailability. This field is mandatory and reported to ACER.
- **Remarks**  The field "Remarks" provides more detailed information on the event that allows full understanding of its potential impact on wholesale energy prices. Remarks field is optional (mandatory under *Other market information* schema). This information is forwarded to ACER in accordance with REMIT. It is not included in Transparency regulation and therefore not forwarded to ENTSO-E.
- **Market Participant(s)**  The official name of the market participant(s) that falls under the obligation of Article 4 of REMIT, regarding the specific event. The field allows for identifying multiple market participants e.g.: a facility is associated to multiple equity holders under a joint operating agreement. The list of market participants is synchronized to the official ACER REMIT registry.
- **Market Participant Code**  The market participant shall identify itself or shall be identified by the third-party reporting on its behalf using the ACER registration code which the market participant received or the unique market participant code which the market participant provided while registering in accordance with Article 9 of Regulation (EU) No 1227/2011. The list of market participant codes is synchronized to the official ACER REMIT registry.
- **Assets**  Article 10.1.a, b and c of the Transparency Regulation refer to "*the type of asset*", e.g. tie-lines or grid components. Assets are provided by the local TSO and are preregistered with asset name and EIC code as a global list in REMIT UMM. One or more assets can be chosen from the list. The following types of asset are to be foreseen: AC Link, DC Link, Transformer and substation. Assets classified as "sensitive critical infrastructure" in article 10.4 in the Transparency Regulation are not registered with the correct EIC code in the UMM system. **Note:** For grid outages related to wind offshore facilities, Assets is mandatory and states the grid component or cable connection the wind offshore facility to the grid.
- **Power feed-in**  only applicable for a production unit with production type "Wind offshore" and the outage relates to a grid failure of cable connection the wind offshore facility to grid. Article 10.1.c of the Transparency Regulation refers to "*wind power fed in (MW) at the time of the change in availability*".
- •

### <span id="page-22-1"></span><span id="page-22-0"></span>6.4 PUBLISH NEW MESSAGES

#### 6.4.1 REPORTING INFROMATION IN LOCAL TIME

- 1) Click the time in the top right corner and selecting the desired time zone from the dropdown.
- 2) Save the setting by clicking **Save** in the pop-up box.

The application will be reloaded to apply the new time zone selection. The time zone selection is saved in the browser cache, meaning that if the same browser is used, the selected time zone will remain in use.

This functionality is only available in the UMM UI, and not in the UMM API.

See section 4.2 for further information.

#### 6.4.2 PRODUCTION UNAVAILABILITY

- 3) Press button **New message**
- 4) Select Message Category **Unavailability of electricity facilities**
- 5) Select Message type to be **Production**
- 6) Select Unit type to be either **Production unit** if you report on production unit level or **Generation unit** if you report on generation unit (substation) level. If the outages affect several generation units with 100 MW or more per unit in the production facility, these must be reported separately by using the option to report on generation unit level.

![](_page_23_Picture_262.jpeg)

- 7) Type the name of the Production unit. *Default Values*: If you have stored default values for this station, Name, Unit EIC, Fuel Type, Area and Installed Capacity will be automatically populated when user starts to enter the name of the unit. If needed, the automatically populated information can be edited. See 6.5.
- 8) If you have selected generation unit level, you must repeat step 5 also for the Generation unit.
- 9) Specify Time Periods with **Available capacity**, **Unavailable capacity** and the **Event Date**. The system will autocomplete the missing capacity field based on the logic: *Available Capacity + Unavailable Capacity = Installed Capacity*. Event date field opens a calendar where both start time and end time of the event are specified. Capacity stated always refers to the isolated event.
- 10) Select Type of Unavailability (**unplanned** or **planned**)
- 11) In the field Reason for the unavailability, an explanatory text that increases the understanding of the underlying reason for the outage shall be provided.
- 12) Remarks field is an optional text field when reporting on production unit but can be used to enhance the information given in Reason for unavailability field. This information is forwarded to ACER in accordance with REMIT. It´s not included in Transparency regulation and is therefore not accepted by ENTSO-E.
- 13) From Market Participant list, choose your ACER registration. The system allows for identifying multiple Market Participants in case of shared ownership of the facility or 3<sup>rd</sup> party reporting.
- 14) From the Market Participant Code list, select your ACER registration code. ACER allows for 5 different code standards. It is important the user selects the code standard that has been used for his company´s REMIT registration with ACER.
- 15) Press **Preview**  the form is validated to make sure all mandatory information has been entered and that it has the correct format (e.g. EIC codes etc.)
- 16) Confirm the message and press **Publish** to publish the information to the market.

#### <span id="page-23-0"></span>6.4.3 CONSUMPTION UNAVAILABILITY

- 1) Press button **New message**
- 2) Select Message Category **Unavailability of electricity facilities**
- 3) Select Message type to be **Consumption**
- 4) Type the name of the Consumption unit. *Default Values*: If you have stored default values for this station, Name, Unit EIC, Fuel Type, Area and Installed Capacity will be autocompleted. The autocompleted information may be edited. See 6.5.

![](_page_24_Picture_213.jpeg)

- 5) Specify Time Periods with **Available capacity**, **Unavailable capacity** and the **Event Date**. The system will autocomplete the missing capacity field based on the logic: *Available Capacity + Unavailable Capacity = Installed Capacity*. Event date field opens a calendar where both start time and end time of the event is specified. Capacity stated always refers to the isolated event.
- 6) Select Type of Unavailability (**unplanned** or **planned**)
- 7) In field Reason for the unavailability, an explanatory text that increases the understanding of the underlying reason for the outage shall be provided.
- 8) Remarks field is an optional text field when reporting on consumption unit but can be used to enhance the information given in Reason for unavailability field.
- 9) From Market Participant list, choose your ACER registration. The system allows for identifying multiple Market Participants in case of shared ownership of the facility.
- 10) From the Market Participant Code list, select your ACER registration code. ACER allows for 5 different code standards. It is important the user selects the code standard that has been used for his company´s REMIT registration with ACER.
- 11) Press **Preview**  the form is validated with to make sure all mandatory information has been entered and that it has the correct format (e.g. EIC codes etc.)
- 12) Confirm the message and press **Publish** to publish the information to the market.

#### <span id="page-24-0"></span>6.4.4 TRANSMISSION UNAVAILABILITY

- 1) Press button **New message**
- 2) Select Message Category **Unavailability of electricity facilities**
- 3) Select Message type to be **Transmission**
- 4) Select Area IN and Area OUT. A transmission unit is defined by its input area and its output area. Input area refers to the bidding zone or control area from where the power flows. Output area refers to the receiving bidding zone or control area. Each direction of a cable is considered a single transmission unit. One ore many transmission units may be specified in same message by using the (+) and (-) buttons.

![](_page_24_Picture_214.jpeg)

- 5) Specify Time Periods with **Available capacity**, **Unavailable capacity** and the **Event Date**. The system will autocomplete the missing capacity field based on the logic: *Available Capacity + Unavailable Capacity = Installed Capacity*. Event date field opens a calendar where both start time and end time of the event is specified. For transmission units one or many time periods with different capacities may be specified in same message. Capacity stated always refers to the isolated event.
- 6) Specify affected tie-lines by selecting from the predefined list. The assets list is a TSO predefined list and is maintained by Nord Pool.

![](_page_25_Picture_169.jpeg)

- 7) Select Type of Unavailability (**unplanned** or **planned**)
- 8) In field Reason for the unavailability, an explanatory text that increases the understanding of the underlying reason for the outage shall be provided.
- 9) Remarks field is an optional text field when reporting on production unit but can be used to enhance the information given in Reason for unavailability field. This information is forwarded to ACER in accordance with REMIT. It's not included in Transparency regulation and is therefore not accepted by ENTSO-E.
- 10) From Market Participant list, choose your ACER registration. The system allows for identifying multiple Market Participants in case of shared ownership of the facility or 3<sup>rd</sup> party reporting.
- 11) From the Market Participant Code list, select your ACER registration code. ACER allows for 5 different code standards. It is important the user selects the code standard that has been used for his company´s REMIT registration with ACER.
- 12) Press **Preview**  the form is validated with to make sure all mandatory information has been entered and that it has the correct format (e.g. EIC codes etc.)
- 13) Confirm the message and press **Publish** to publish the information to the market.

#### <span id="page-25-0"></span>6.4.5 OTHER MARKET INFORMATION

Please note that Other Market information is forwarded to ACER, fulfilling REMIT. Other Market information is not included in Transparency regulation and is therefore not forwarded to ENTSO-E.

Same publication process as for message category "Unavailabilities of electricity facilities" but with the exception:

- Event Stop is optional it is sufficient to only state the Event Start time for messages in category *Other market information*.
- Unit name is optional to be used when reporting information to a specific unit.
- Assets (tie-lines) is optional to be used when reporting isolation from grid affecting several where a grid failure affects several production facilities. **Not part of the ACER data specification and not reported to ACER**.

• Area is optional – area information is included to increase transparency from a user perspective to indicate which market area(s) that are affected by the message. **Not part of the ACER data specification and not reported to ACER**.

#### <span id="page-26-0"></span>6.4.6 REPORTING ON MULTIPLE TIME PERIODS

It is possible to report profiled capacity for an outage by adding more than one timeperiod to the UMM. To add/delete a time periods in a message simply use the (+) and (- ) buttons. Note that it is required that all time periods of a message are consecutive – if a gap is entered the system will automatically change the end time of preceding timeperiod to eliminate the time gap.

![](_page_26_Picture_108.jpeg)

Multiple time periods can be used when reporting on Message Types

- Production
- Consumption
- Transmission
- Other Market Information

As alternative to manual entry of time periods, user can copy time series data directly from Excel and paste data into the application. To open the Copy from spreadsheet dialog box, click on the icon to the right next to the (+) sign.

The data format to be passed from clipboard must fulfil the same requirements as the manual entry of time series in the application (no gaps in the time range, available capacity lower or equal installed capacity, etc.). A sample file in Excel is available for download.

![](_page_27_Picture_73.jpeg)

### <span id="page-27-0"></span>6.4.7 OVERLAPPING MESSAGES

#### **What is an overlapping UMM?**

An overlapping UMM is one which has the same message type, Unit type, Unit EIC, type of unavailability and is active in the same time frame, as an already existing UMM.

- Message type: Production, consumption, transmission or other
- Unit type (linked to production): Production unit or Generation unit
- Type of unavailability is either Unplanned or Planned.

Overlapping UMMs are not permitted by the system due to ENTSO-E validation requirements.

If you need to send a message of an overlapping nature, then you should either update the existing message or cancel the existing message and create a new one. In most cases it is preferable to update an existing message.

If you try to publish an overlapping UMM, the following message will be displayed:

![](_page_27_Picture_74.jpeg)

## <span id="page-28-0"></span>6.5 INFRASTRUCTURE – DEFAULT VALUES

### <span id="page-28-1"></span>6.5.1 DEFAULT VALUES

In REMIT UMM station specific data is maintained by user as *Default Values*. Default values maintained on company level – all users of a publishing company will have the same set of default values for his stations.

Default values are created and updated on the fly when user publishes or saves messages as draft. If default values exist for a station the information will be autocompleted when user starts typing the name of the station. If multiple choices of stations exist, user can select from the list that appears.

Default values can be defined for

- Unit Name
- Unit EIC
- Fuel Type
- Area
- Installed Capacity
- Fuel Type

### <span id="page-28-2"></span>6.5.2 CREATE NEW DEFAULT VALUES FOR A STATION

1) Perform the steps to publish a message on production-, consumption- or transmission unavailability.

Enter the correct station data including EIC and installed capacity.

Press **Preview.**

A: Press **Update and Publish** to publish message and create new default values or B: Press **Save a Draft** to save the message and create new default values for the station.

![](_page_28_Picture_196.jpeg)

### <span id="page-28-3"></span>6.5.3 MODIFY EXISTING DEFAULT VALUES FOR A STATION

- 1) Perform the steps for publishing a message on production-, consumption- or transmission unavailability. Select a unit that already exists by typing its name. The information will be autocompleted based on your existing default values.
- 2) Modify the data you want, e.g. change the value for Installed Capacity.
- 3) Press **Preview**.
- 4) A: Press **Update and Publish** to publish message and update the default values or B: Press **Save a Draft** to save the message and update the default values to its new values.

WARNING! You are about to modify the existing Default Value(s) for this unit! The change affects all UMM users of your company. Do you want to proceed?  $\bullet$ 

**Update and Publish** 

**Publish** 

## <span id="page-29-0"></span>6.6 UPDATE OR CANCEL A PUBLISHED MESSAGE

Cancel

A user is authorized to update or cancel any of the messages published by his organization.

- 1) Select the message you would like to update or cancel by clicking on the message row to open message details.
- 2) A: Click **Cancel** if you would like to cancel the message. You will be prompted to state the reason for the cancellation. When you cancel a message, a new message will be published with status *Cancelled*. Such messages are marked with strike through font in message list and a red banner in the message details stating the cancellation reason. It is recommended to write a detailed cancellation reason and if necessary, to link to a different UMM-series.

B: Click **Update** if you would like to publish an update to the original message. All updated messages will be linked to the original message. The complete message thread is listed under Related Messages in message details.

![](_page_29_Figure_7.jpeg)

When comparing different version of an UMM series, the changed information compared to the previous message is marked in green text.

#### <span id="page-29-1"></span>6.7 USING DRAFT FUNCTIONALITY

The draft functionality allows user to create templates to be used in future publication scenarios. Draft messages are maintained on Company level – all users of same company can access stored draft messages.

### <span id="page-30-0"></span>6.7.1 CREATE A DRAFT

- 1) Perform the publication steps of a new message but click **Save a Draft** instead of Preview.
- 2) Draft message is saved.

No field validation is performed when saving a draft. The validation is performed only when user wants to publish a message from a saved draft.

## <span id="page-30-1"></span>6.7.2 PUBLISH MESSAGE FROM EXISTING DRAFT

1) Go to Draft list to show your Company´s saved drafts.

![](_page_30_Picture_114.jpeg)

- 2) Select the Draft from which you would like to publish a message.
- 3) Complete the message and press **Preview** to validate the message.
- 4) Press **Publish** to publish the message to the market.

## <span id="page-30-2"></span>6.7.3 UPDATE A DRAFT MESSAGE

- 1) From Draft list, select the Draft which you would like to update.
- 2) Modify the message.
- 3) Press **Update a Draft** to save the changes to the draft or **Save a Draft** to save a new copy of the draft.

### <span id="page-31-0"></span>6.7.4 DELETE A DRAFT

- 1) Go to Draft list
- 2) In **Actions** column, click on the delete icon for the draft you would like to delete.
- 3) Draft message is deleted.

![](_page_31_Picture_127.jpeg)

## <span id="page-31-1"></span>7 UMM USE CASES

The purpose of this section is to provide some hands-on guidance on typical publications scenario´s and how to fulfil the regulatory requirements set out by REMIT and Transparency Regulation. However, following the guidelines in this section does not in in any case remove the final liability and responsibility of Market Participants in case of incorrect disclosure of insider information following REMIT or Transparency Regulation.

It is recommended to establish internal routines for handling of the disclosure requirements. In the event of any deviation between the guidelines described in this section and the responsibility of the member in REMIT or Transparency Regulation.

## <span id="page-31-2"></span>7.1 UPDATING THE UMM-SERIES

When new information occurs that represents inside information or is to be reported for the Transparency Regulation or REMIT, a new message must be published. The new message shall include consistent information and it is thus important to compare the content of updates with previously published UMMs.

New information regarding the same event shall be published on the same UMM-series which also is a requirement for the Transparency Regulation.

## <span id="page-31-3"></span>7.2 EVENT START

Under normal circumstances, the "Event Start" should not be changed after the event has started unless incorrect information was reported in the initial UMM.

## <span id="page-32-0"></span>7.3 EVENT STOP

- For the message category *Unavailability of electricity facilities,* it is mandatory to state "Event Stop" date and time. The "Event Stop" is the date and time the planned unavailability or changes to available capacity is planned to end or ended.
- For messages published for the message category *Other market information* the "Event Stop" is optional information. For messages of permanent characteristic like commissioning of a new power plant Event Stop should not be stated.

## <span id="page-32-1"></span>7.4 AVAILABLE CAPACITY

When changes in available capacity occur during the event period, the updated "Available capacity" shall be stated by publishing an update to the event.

## <span id="page-32-2"></span>7.5 CANCELLING EVENTS

- Cancelling a UMM-series is an action that cannot be undone. A cancelled UMM-series is terminated and cannot be updated further.
- If the UMM is regarding an event that will no longer take place, update the UMM by clicking on "Cancel message" when viewing the message. A reason for the cancellation must be provided.
- An event shall not be cancelled after the event has started (unless the UMM is duplicate or erroneous).
- If a UMM-series have been cancelled by mistake a new UMM-series can be published.
- Cancelling a UMM-series by mistake will make information being reported incorrectly for the Transparency Regulation.

## <span id="page-32-3"></span>7.6 REMARKS

Remarks that are no longer relevant shall be deleted when updating a UMM.

## <span id="page-32-4"></span>7.7 INCORRECT UMM WAS PUBLISHED

In the unfortunate event of having published incorrect information through the publishing company is responsible for correcting the information and notify the market as soon as possible by

- Update UMM-series with the correct information and state in the "Remarks" that the information in the previous UMM was incorrect or
- Cancel the UMM stating the reason for the cancellation and publish a new UMMseries.

## <span id="page-32-5"></span>7.8 PUBLISH ON PRODUCTION- OR GENERATION UNIT LEVEL

In the general case to fulfil the Transparency Regulation reporting requirements it is important that the market participant reports on appropriate unit level depending on size of generation unit(s).

### <span id="page-33-0"></span>7.8.1 GENERATION UNITS < 100 MW

- If several generation units are affected, aggregate the outage and report on production unit level.
- If only one generation unit is affected, the outage can be reported either on generation unit- or production unit level.

### **Example**:

Prod Unit A with 3x75MW Generation units G1, G2, G3.

- a) One generator affected *Report on Production unit level. Prod Unit A, unavailable 75 MW; available 150 MW (alternatively report on Generation unit level: G1, unavailable 75 MW; available 0 MW)*
- b) Two generation units affected *Report on Production unit level. Prod Unit A, unavailable 150 MW; available 75 MW*
- *c)* Three generation units affected *Report on Production unit level. Prod Unit A, unavailable 225 MW; available 0 MW*

![](_page_33_Figure_9.jpeg)

### <span id="page-33-1"></span>7.8.2 GENERATION UNITS > 100 MW

- Always report on Generation unit level
- If several generation units are affected, report on Generation unit level in several urgent market messages.

## **Example**:

Prod Unit B with 3x105 MW Generation units G1, G2, G3

- a) One generator affected. *Report on Generation unit level. G1, unavailable 105 MW; available MW*
- b) Two generation units effected. *Report on Generation unit level in 2 separate messages. G1, unavailable 105 MW; available 0 MW G2, unavailable 105 MW; available 0 MW*
- c) Three generation units affected. *Report on Generation unit level in 3 separate UMMs. G1, unavailable 105 MW; available 0 MW G2, unavailable 105 MW; available 0 MW G3, unavailable 105 MW; available 0 MW*

![](_page_33_Figure_18.jpeg)

#### <span id="page-34-0"></span>7.9 WIND OFFSHORE OUTAGES

Wind offshore outages have two main cases where the reporting obligations in Transparency Regulation differs. It is recommended to report wind offshore facilities on the production unit level and not generation unit level.

#### <span id="page-34-1"></span>7.9.1 OUTAGE ON THE WIND OFFSHORE FACILITY – PRODUCTION COMPANY

The first case relates to an outage of the wind offshore facility as such. This is reported as a normal production outage with Fuel Type Wind Offshore by the production- or trading company responsible for the facility. In this case fields **Power Feed-in** and **Assets** are not required. The UMM will be reported as production outage to ENTSO-E platform.

#### <span id="page-34-2"></span>7.9.2 OFFSHORE CABLE FAILURE - TSO

The second case relates to wind offshore outage caused by grid failure of the connection cable (Asset field). This shall be reported by responsible TSO according to Transparency Regulation article 10.1.c. TSO shall report this using the same production schema as in the first case selecting Wind Offshore as Fuel Type. **Power Feed-in** and **Assets** field which specified the cable connection the Wind Offshore facility are **mandatory information**.

Power Feed-in shall contains the actual production level when the grid failure occurred**. If information about power feed-in and asset is not stated, the information will not be reported correctly for article 10.1.c to the ENTSO-E platform.**

#### <span id="page-34-3"></span>7.10 PUBLISH UMM FOR SPECIAL CASES

The general rule of thumb is to use the reporting schemas to electricity facilities for all cases where specific assets and units are involved to provide as much level of details in the message as possible.

There exist however use cases where neither production, consumption nor transmission unavailability schema for reporting is appropriate for the situation. In these cases, user has the option to use the *Other market information* schema which allows for less specific messages. The information explaining the situation or event shall be entered in the Reason for Unavailability- and Remark's text fields. Primarily the first text field (i.e. "Reason for Unavailability") shall be used since this is required by REMIT regulation and also forwarded to ENTSO-E platform.

#### <span id="page-34-4"></span>7.10.1 SOME SPECIAL SITUATIONS

- **Isolation from grid** If more than one unit is affected this can be reported either in separate messages with Message Type Production/Consumption or as an *Other market information* message. In the second alternative, affected production units can be stated in the text field. The grid component failure causing the isolation from grid shall be stated in the Assets field. Both text fields are searchable from the filter area using the free text search option.
- **Forced limitation river**  if only one production or generation unit is affected Message Type Production can be used. If you would like to specify more than one production

unit in a single UMM, use *Other market information* category and the remarks field to state all affected units.

- **Expansion or dismantling**  use *Other market information* schema stating the change if installed capacity and unit in the Remarks field. It is only required to report a change of installed capacity for a facility if its impact to market is of such size that the event falls under the reporting requirements of REMIT article 4 or Transparency Regulation.
- **Commissioning or decommissioning of a power plant**  use *Other market information* to publish information to the market. The affected power plant or facility shall be stated in Remarks field.
- **Additional information and links**  If the user want to provide additional information like links and URLs this can be done using the Remarks field.
- **Peak load reserve**  to notify market procured peak load capacity (e.g. Sweden) use *Other market information* schema with relevant information in the Remarks field.
- **Lack of operational resources e.g. fuel or manpower** For the message to be reported to ENTSO-E according to the Transparency Regulation, it needs to be published as an "Unavailability of electricity facilities"-message type. "Other market information" can be used if you judge that the message does not fall under Transparency Regulation.
- **Icing on wind turbines**  When the actual availability of a generation unit decreases to such extent that that it is above 100 MW or that you consider it to have a significant price effect, a UMM should be published.
- **During a planned event an unplanned event occur** If there is no time gap between the planned and the unplanned event, it is preferable to update the existing UMM. On the other hand, if there is a time gap, a new UMM should be published.

**Important:** Any information about available and unavailable capacity reported in remarks field of an Other Market Message **will not be included** in the Graphical view. When publishing as an "Unavailability of electricity facilities"-message type, the message will be reported to ENTSO-E (fulfilling Transparency Regulation),"Other market information"-messages are reported only according to REMIT.

## <span id="page-35-0"></span>8 UMM DATA ACCESS & API´S

### <span id="page-35-1"></span>8.1 API

As a registered user, you can use our API to integrate your internal systems with REMIT UMM. This enables publication of notifications directly from your local systems giving you confidence that the information is packaged appropriately and delivered automatically to ACER and, if required, ENTSO-E.

The API complements the XML FTP service making it a powerful data channel for power market analysis.

API users are also able to receive REMIT UMM notifications directly to personal dispatch screens keeping you up-to-date with market changes as they happen.

For more details on REMIT UMM API please sign up for access to Nord Pool´s Developer Portal:<http://nordpoolgroup.com/TAS/api/>

## N O R D<br>P O O L

#### <span id="page-36-0"></span>8.2 XML

Nord Pool offers FTP access for registered REMIT UMM customers where historical UMM data can be downloaded in a specific XML format.

For more details on XML specification format please view the [XML Implementation](http://nordpoolgroup.com/globalassets/download-center/remit/umm-xml-implementation-guide_2017.pdf)  [Guide.](http://nordpoolgroup.com/globalassets/download-center/remit/umm-xml-implementation-guide_2017.pdf)

### <span id="page-36-1"></span>9 FREQUENTLY ASKED QUESTIONS

*What is an EIC code for my station?*

• Station EIC is a code used to identify the production or consumption unit and Unit EIC is a code used to identify a generation unit and are required when publishing information about stations for the Transparency Regulation. EIC codes are supplied and administered by the local TSO. The EIC code is always 16 characters long.

*Do I need an EIC code for my station in order to publish information in REMIT UMM?* • Yes

#### *How do I apply for an EIC code if my station does not have one?*

• Questions about issuing EIC codes shall be directed to the [Local Issuing Office](https://www.entsoe.eu/data/energy-identification-codes-eic/eic-lio-websites/Pages/default.aspx) according the ENTSO-E web page.

#### *Shall user logins be personal?*

• Companies may choose whether user logins are group accounts or personal. The company name will be seen as Publisher for all users of the same company.

#### *Can I give a login to the UMM system to a person outside my company?*

• User logins to the UMM system shall not be given to users who shall not be in possession of potential inside information. For example, information saved in the draft section may include information that has not yet been published to the market. Moreover, all users with a login of the same company have equal publishing rights. Should a company wish to give a user login to a user not employed in the company that shall not have access to information, it is highly recommended that the user is added under a separate company in the UMM system.

#### *Can I log in with the same user on different computers at the same time?*

• It is possible to log in with the same user login on different computers at the same time, however, it is recommended to use separate user logins.

#### *Do I need a login to the UMM system if my generation or consumption unit are less than 100 MW or my production unit is less than 200 MW?*

• User companies may possess information regarding unavailability of less than 100 MW that may represent inside information. For example, in case of a strained situation in the market, less than 100 MW may represent inside information

*Do I need a login to the UMM system if I do not have any production, generation, consumption units or connections to report on?*

• Companies may possess information that represent inside information not relating to unavailable capacity of *production/generation/consumption units or connections*. If a member or market participant would like to receive a user login to the UMM system, please contact [support@nordpoolgroup.com.](mailto:support@nordpoolgroup.com)

*I am a TSO and would like to add a new Asset to the predefined global list of Tie-lines.* 

• Please contact [support@nordpoolgroup.com](mailto:support@nordpoolgroup.com) and provide the information on EIC-T and Name of the new assets to be added into the system.

*My unit is technically available but lacks operational resources e.g. fuel/ manpower. Should I publish this information as "Other market information" or as "Unavailability of electricity facilities"?*

• For the message to be reported to ENTSO-E according to the Transparency Regulation, it needs to be published as an "Unavailability of electricity facilities" message type. "Other market information" can be used if you judge that the message does not fall under Transparency Regulation.

*I am currently experiencing icing on my wind parks, which limits the power output. Should I publish a UMM?*

• When the actual availability of a generation unit decreases to such extent that that it is above 100 MW or that you consider it to have a significant price effect, a UMM should be published. When publishing as an "Unavailability of electricity facilities" message type, the message will be reported to ENTSO-E (fulfilling Transparency Regulation), "Other market information"-messages are reported only according to REMIT.

*During a planned event on my unit, and unplanned event occurred which extends the unavailability. How should I publish this information?* 

• If there is no time gap between the planned and the unplanned event, it is preferable to update the existing UMM. On the other hand, if there is a time gap, a new UMM should be published.

## <span id="page-37-0"></span>10 REGULATORY ADVICE AND ASSISTANCE

Nord Pool Market Surveillance has no longer the responsibility for regulatory monitoring of insider information disclosure and can only provide guidance on questions related the Market Conduct Rules.

For REMIT- and Transparency Regulation questions please contact your National Regulatory Authority (NRA) or consult ACER guidance on REMIT reporting [\(ACER](https://www.acer-remit.eu/portal/home)  [REMIT portal\)](https://www.acer-remit.eu/portal/home).

## <span id="page-38-0"></span>11 EMERGENCY PROCEDURES

For scenarios of major disturbances of the REMIT UMM system users are advised to follow the [Emergency Procedure.](http://nordpoolgroup.com/globalassets/services/remit-umm-system-emergency-procedures-dec2016.pdf)

The recommendation is to print the Emergency Procedure and have it accessible to operational staff publishing UMMs.

### <span id="page-38-1"></span>12 CONTACT DETAILS NORD POOL

Please visit Nord Pool web page for contact information:

• <https://www.nordpoolgroup.com/Contact-us/>

## <span id="page-39-0"></span>13 APPENDIX A

![](_page_39_Picture_207.jpeg)

#### **Table 1: Countries and area codes used in REMIT UMM**